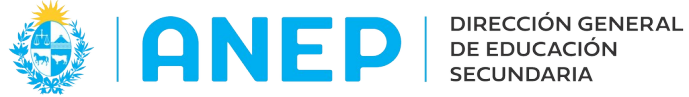

Versión: 2.0.0 - Fecha: 14/07/2021 - LG

# **INSTRUCTIVO: AGREGAR NUEVO DOCUMENTO A ESTUDIANTE INSCRIPTO**

Acceso:

• El Usuario para acceder deberá poseer permisos de acceso al Portal de Servicios

Propósito de sistema:

• Agregar un documento uruguayo a un estudiante ya registrado con un documento extranjero a fin de evitar la duplicación de estudiantes en el sistema.

# **Descripción**

Ingresar al Portal de Servicios, acceder a la opción de menú Confección de Grupos que se encuentra en la pestaña Alumnos, o se puede buscar con el buscador de menú.

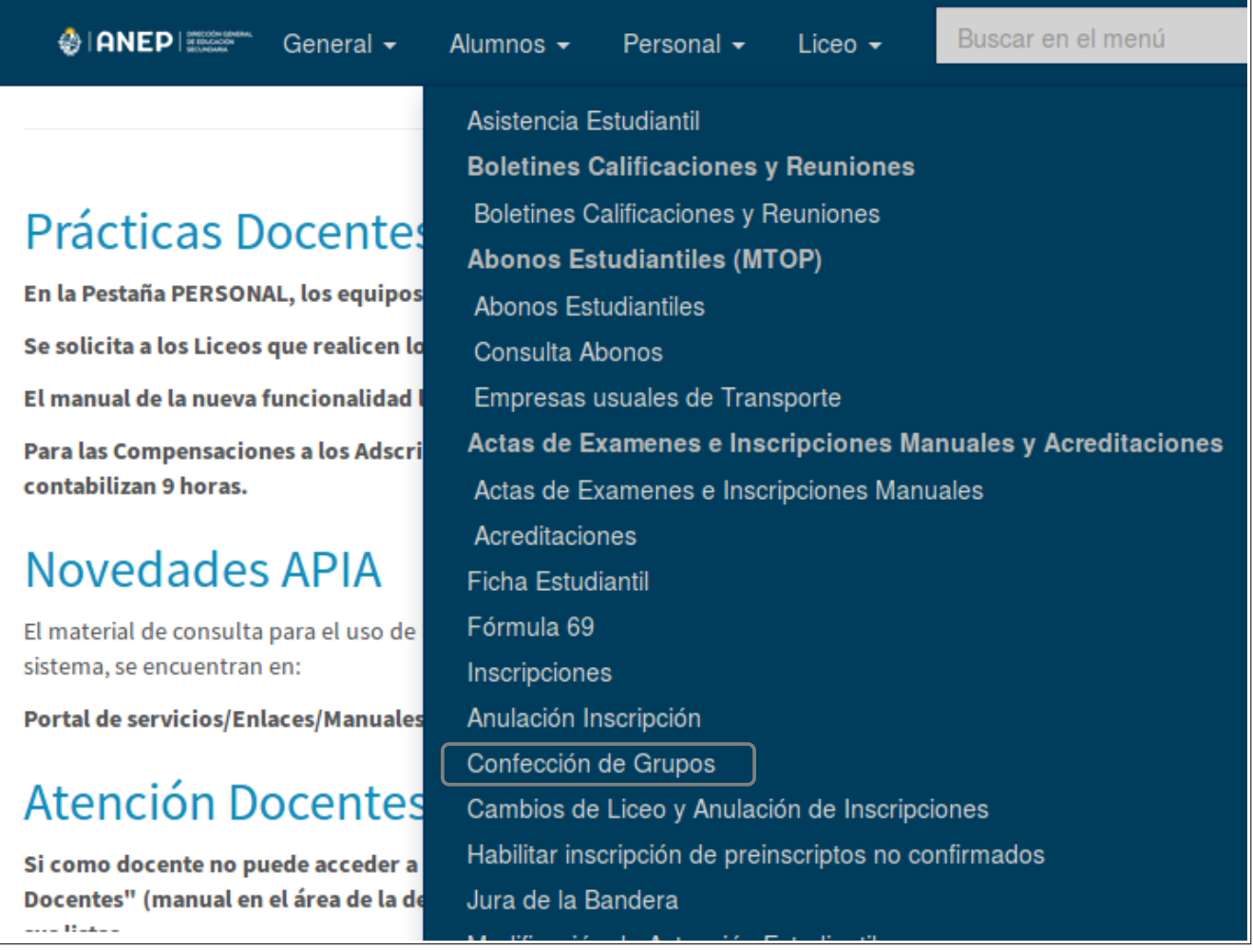

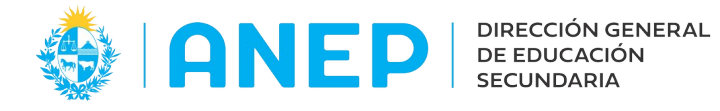

1-Seleccionar el curso donde ya se encuentra inscripto el estudiante y pulsar el botón Grupos por Curso.

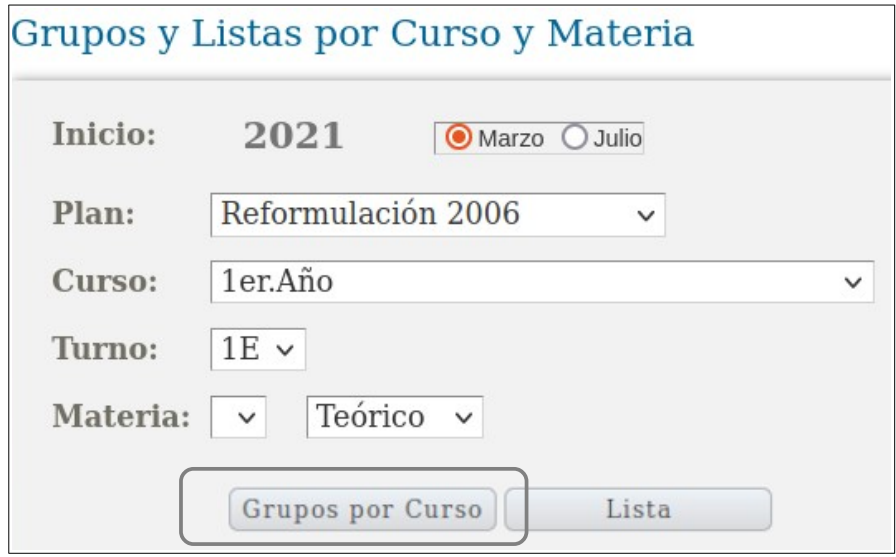

2-Buscar el estudiante y presionar en el icono **o para ingresar a su 'Ficha Estudiantil'**.

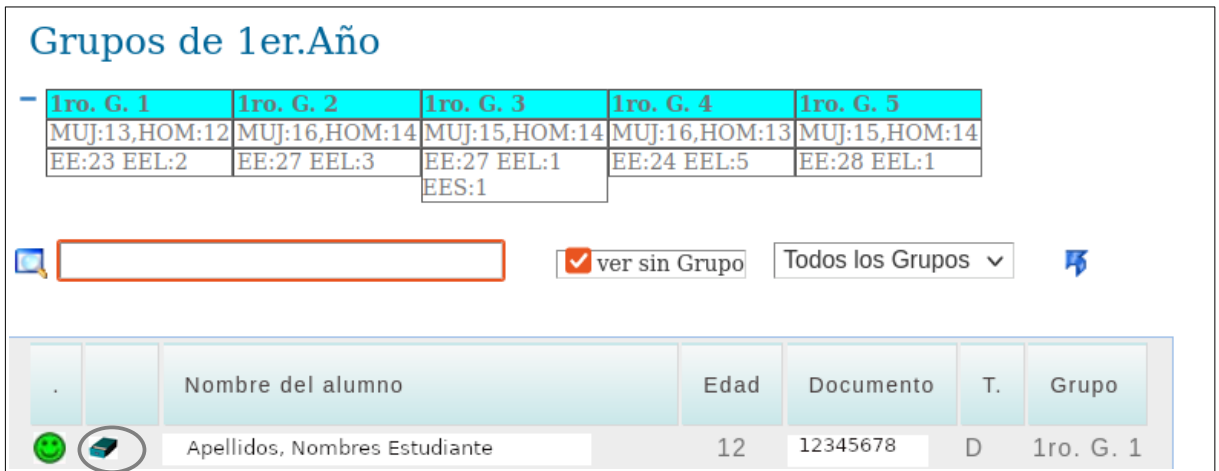

El sistema abre una ventana emergente con la Ficha Estudiantil del estudiante elegido.

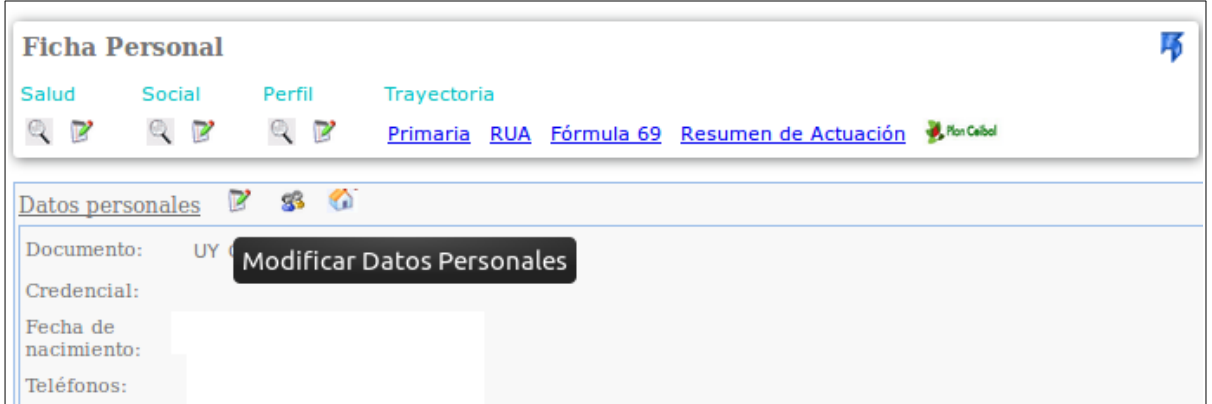

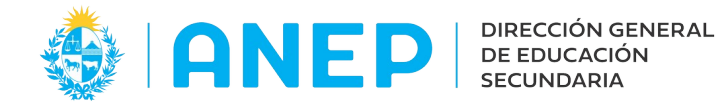

3-Se pulsa en el ícono "Modificar Datos Personales" para acceder a la pantalla con los datos de la Persona.

El sistema accede a la pantalla de Datos Personales pestaña "Datos Generales".

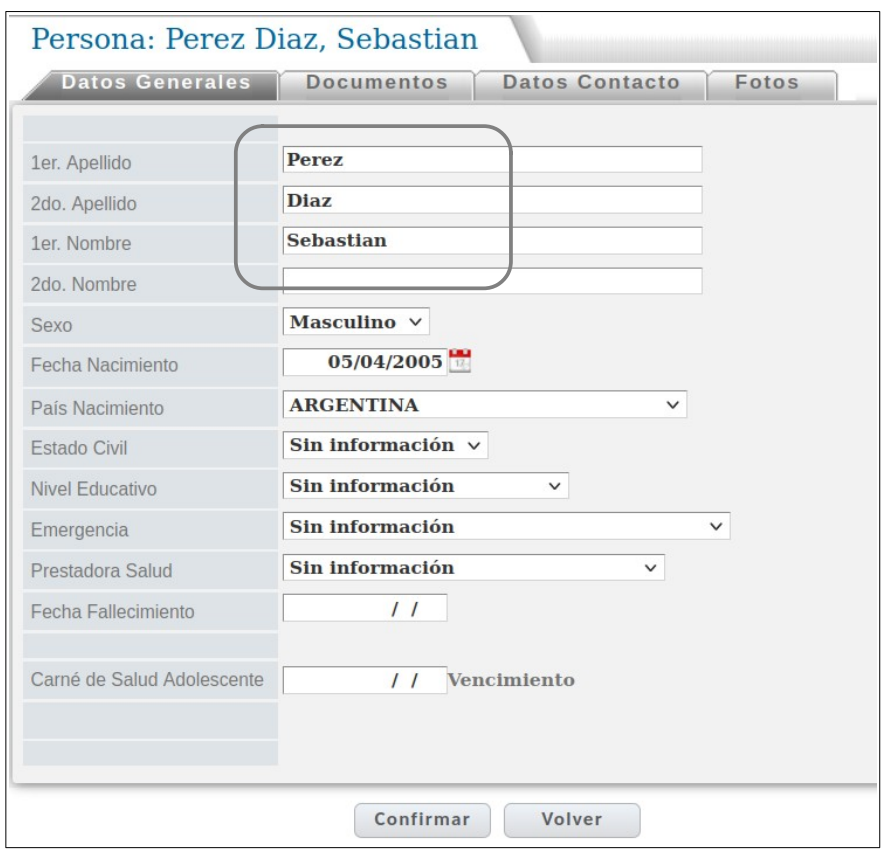

**Importante:** con el documento de identidad en mano, el usuario debe verificar que los **nombes, apellidos, sexo y fecha nacimiento** ingresados en el sistema coincidan exactamente con los que figuran en el documento, asi como también verificar la fecha de nacimiento:

-Verificar los tildes, que figuren los mismos en el documento y en el sistema. -Verificar los apóstrofos o comillas que coincidan los del documento con los ingtresados en el sistema (tener en cuenta utilizar la comilla vertical).

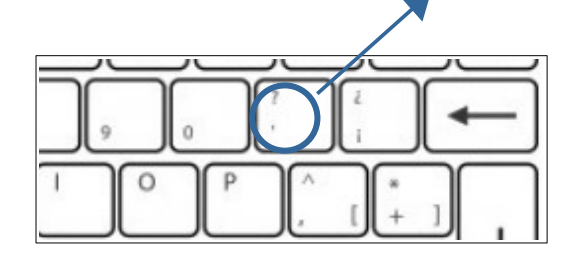

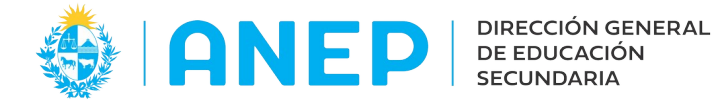

4-Luego de haber verificado que los datos del estudiante figuran en el sistema **iguales** al documento se pulsa en la pestaña 'Documentos' para ir a agregar la cédula uruguaya.

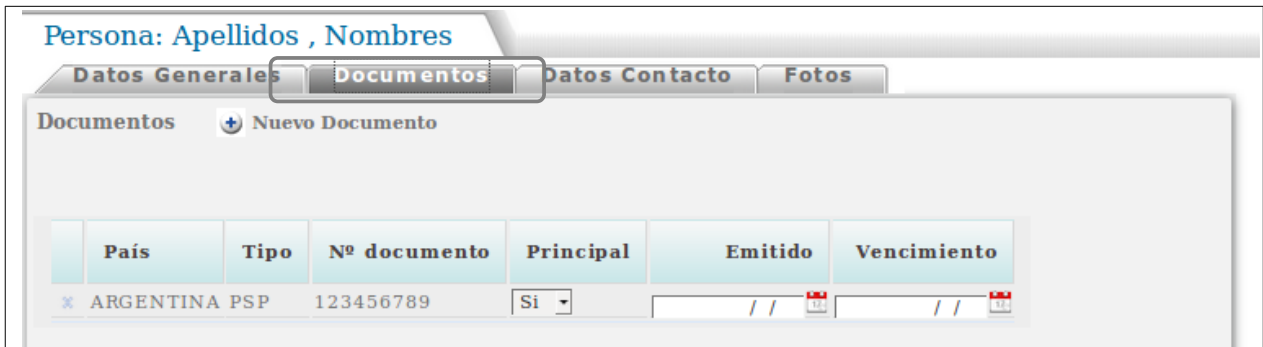

5-**Antes** de agregar el nuevo documento uruguayo al estudiante se debe marcar al documento extranjero como "**No"** Principal.

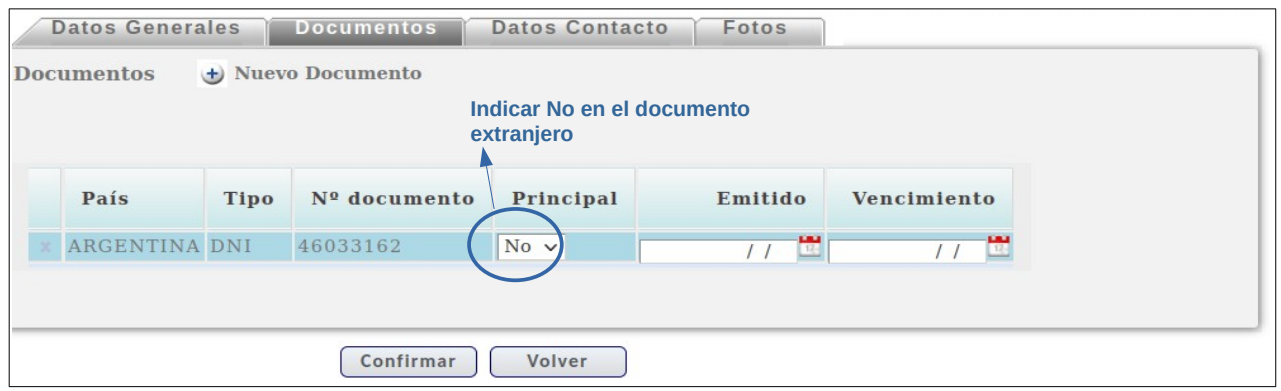

Importante:esta acción se debe realizar en este paso, no mas adelante.

# 6-Se pulsa el botón + Nuevo Documento

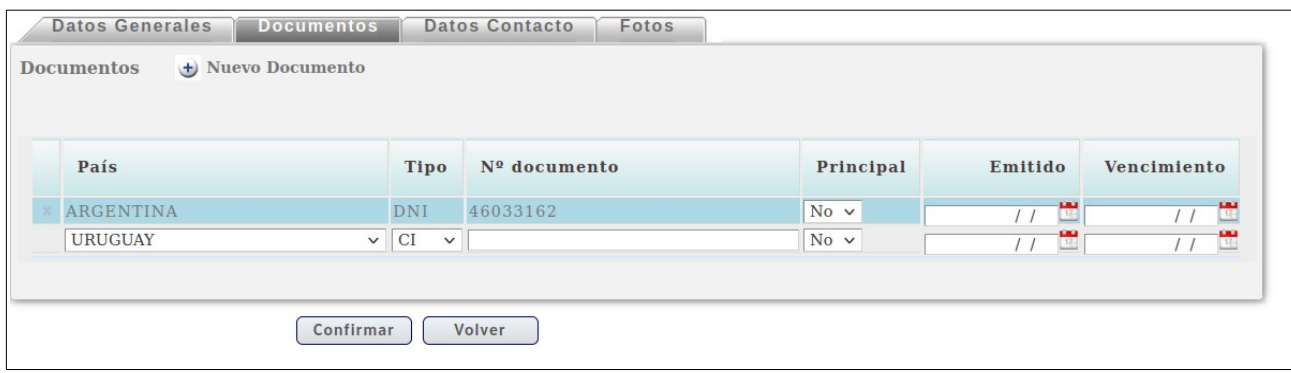

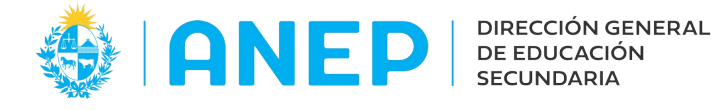

#### 7-Se digita el número de documento nuevo del estudiante.

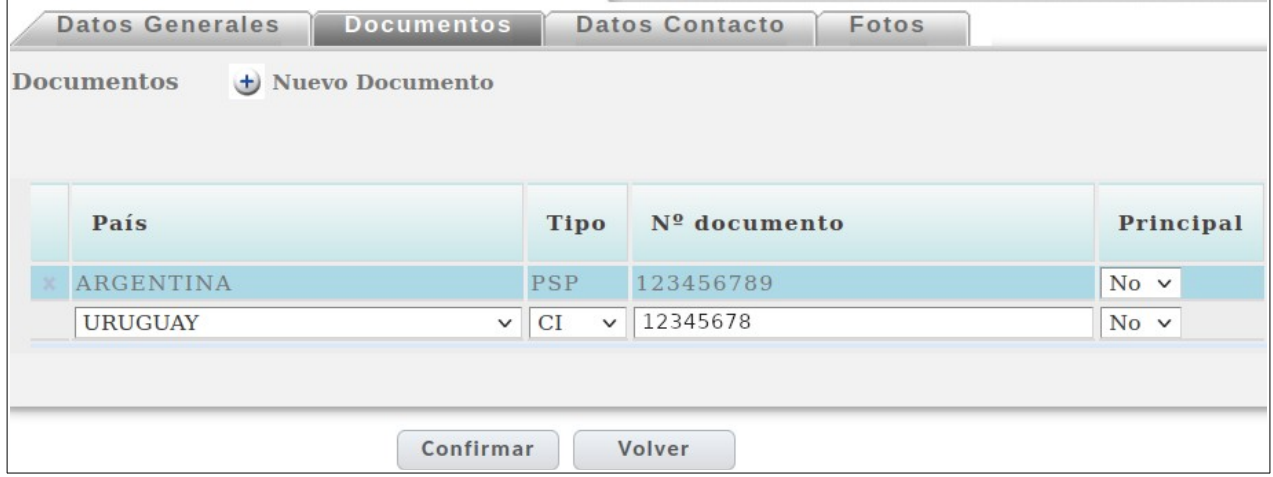

8- Se indica la cédula uruguaya como documento principal.

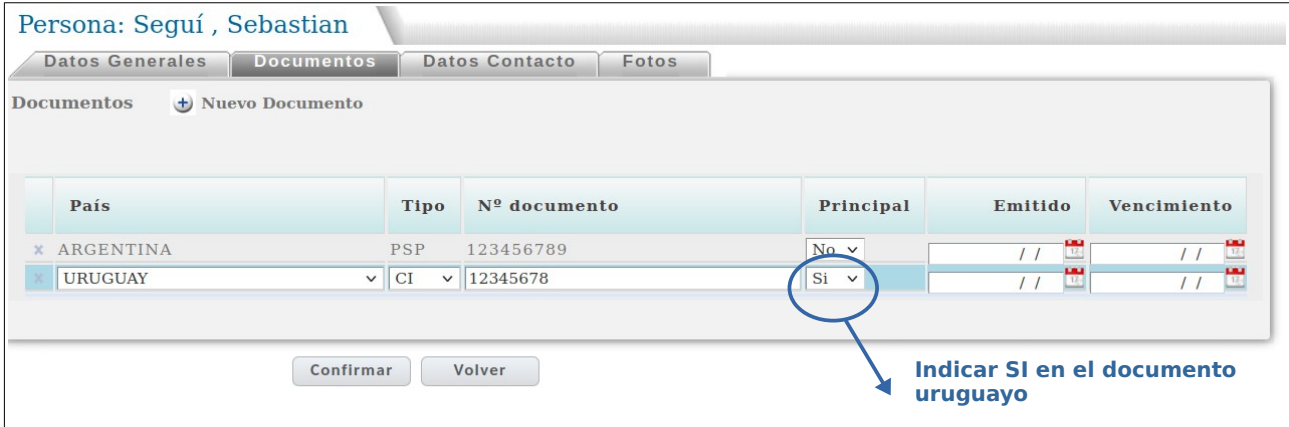

9- Se pulsa el botón Confirmar.

Si los datos del estudiante coinciden con la información de su cédula en DNIC (Dirección Nacional de Identificación Civil) el sistema guarda el nuevo documento y regresa a la Ficha Estudiantil del estudiante.

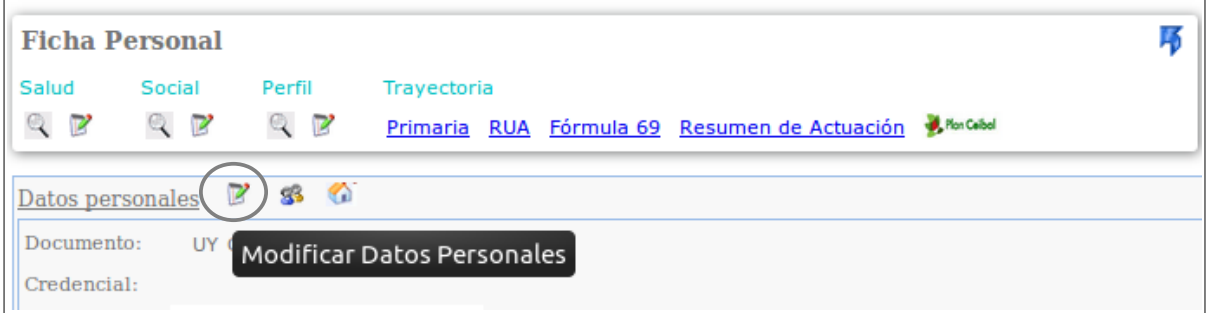

Si el usuario desea verificar que el nuevo documento se guardó puede ingresar nuevamente a Modificar Datos Personales, o cerrar la ventana.

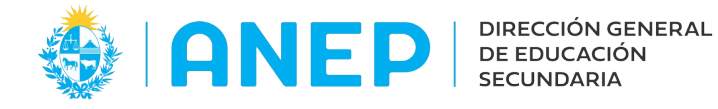

### **VALIDACIONES Y CORRECCIONES:**

Al elegir el documento Principal en el paso 8 si el sistema detecta alguna diferencia entre la información de la cédula en DNIC con los datos del sistema, se muestra un mensaje en pantalla indicando los datos que figuran en DNIC para el estudiante.

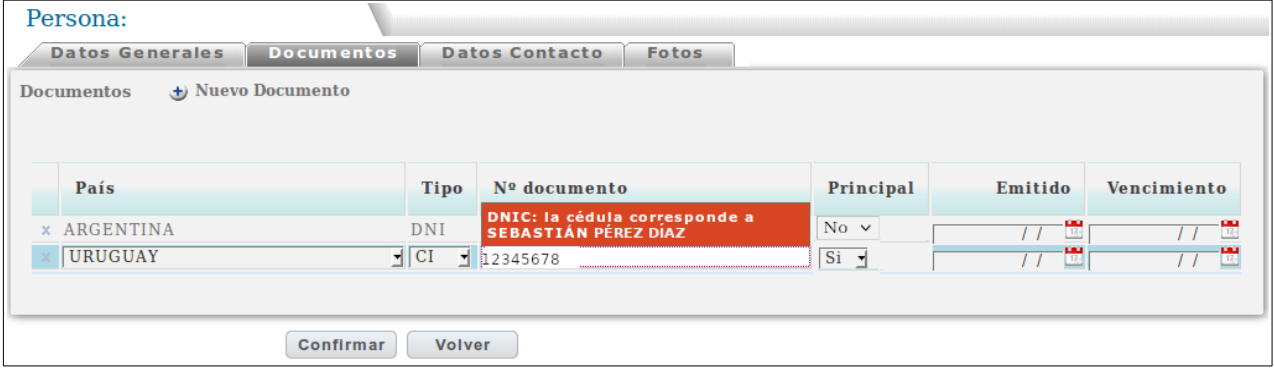

Aunque aparezca el mensaje se pulsar Confirmar para realizar las correcciones en el paso siguiente.

10-Luego de pulsar Confirmar el sistema regresa a la pestaña Datos Generales.

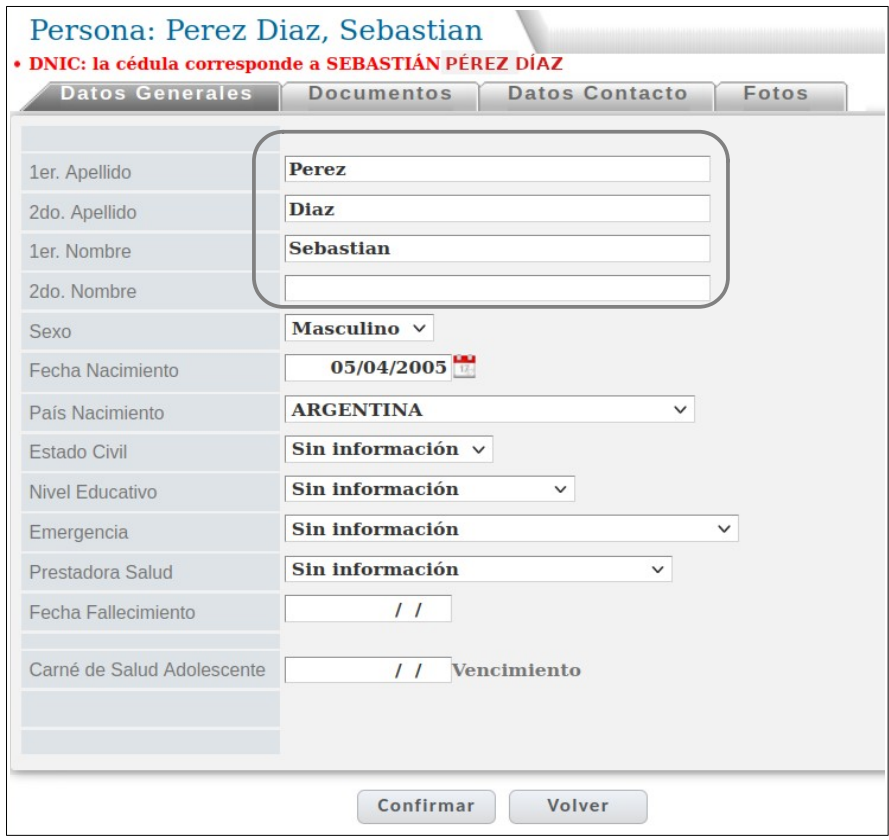

En la parte superior de la pantalla en rojo se indica el error si el error se encuentra en los nombres o apellidos se visualiza un mensaje con los nombres y apellidos con los que figura el estudiante en DNIC, si la diferencia es en la fecha de nacimiento se indica un mensaje con la fecha de nacimiento informada por DNIC.

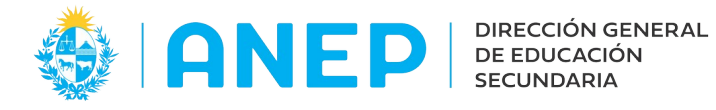

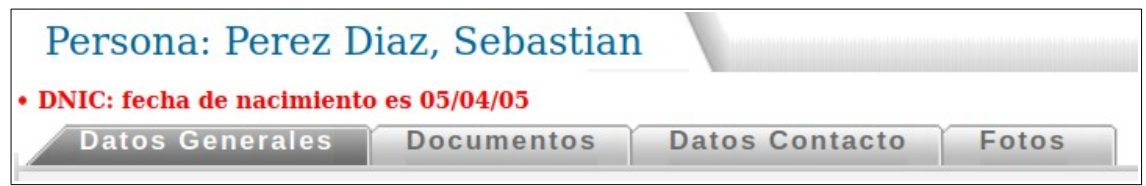

Los campos Nombres, apellidos, fecha de nacimiento se encuentran editables para que el usuario pueda realizar las correcciones.

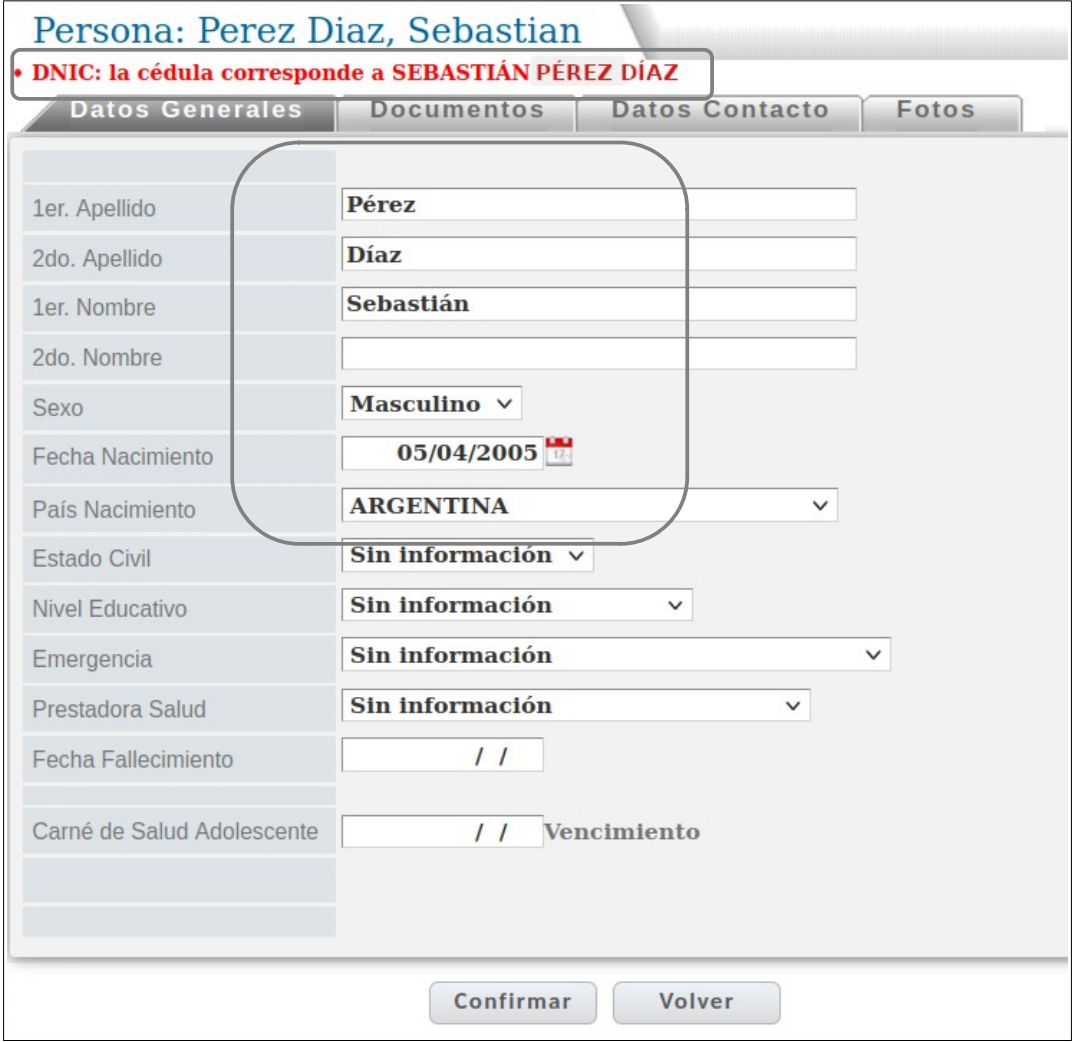

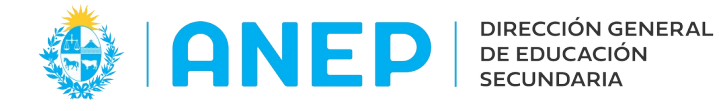

11-Luego de realizadas las correciones, **sin pulsar Confirmar** se debe ir a la pestaña Documentos.

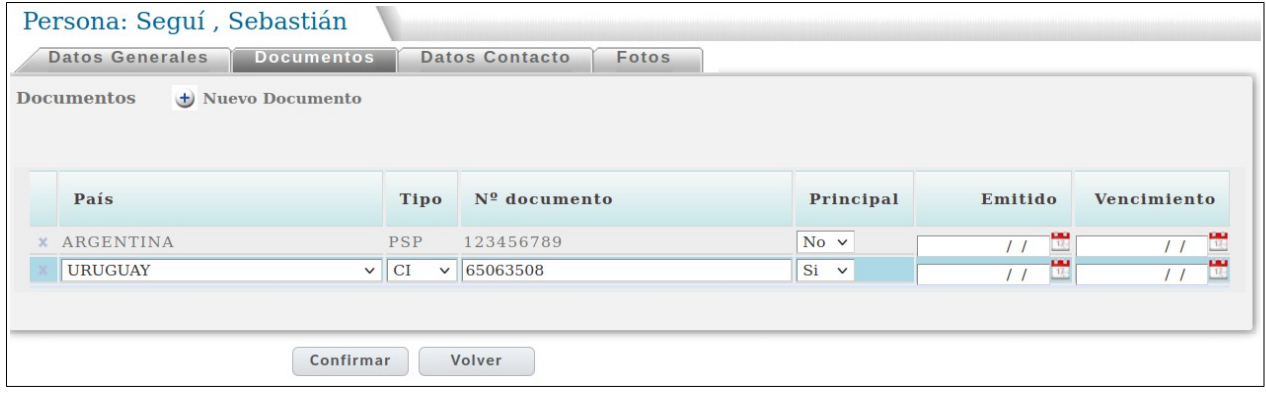

12- En pantalla se visualiza el nuevo documento ingresado, se pulsa Confirmar. El sistema regresa a la Ficha Estudiantil del estudiante.

Si el usuario desea verificar que el nuevo documento se guardó puede ingresar nuevamente a Modificar Datos Personales, o cerrar la ventana.

## **OTROS MENSAJES DE ERROR**

Si no se ejecutaron los pasos indicados en este manual en el orden establecido, y si hay diferencias entre los datos del sistema y la información de DNIC es posible que el sistema muestre un mensaje de error que indica **YA EXISTE REGISTRO.**

Si esto llega a suceder, el usuario debe regresar a la Ficha Estudiantil y repetir los pasos uno a uno como se indican en este manual.